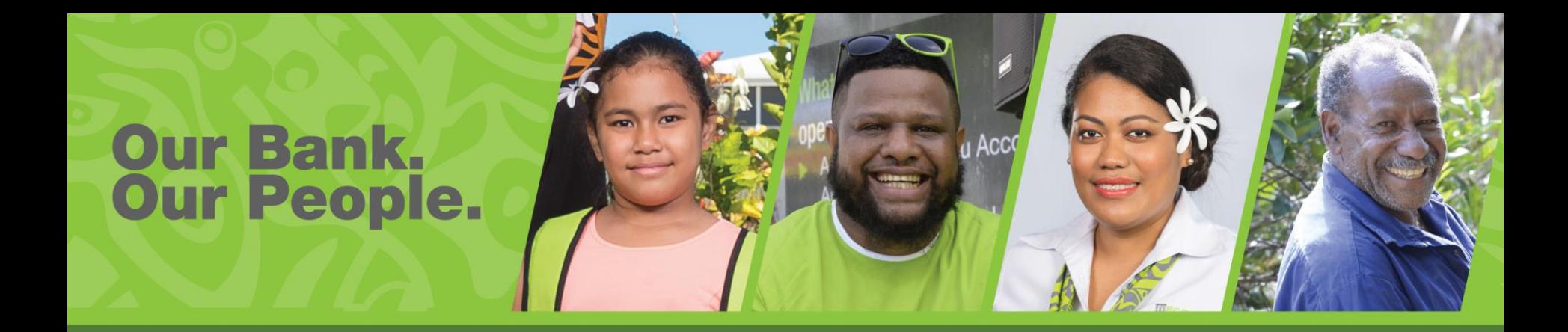

# **BSP PaySecure App Guide**

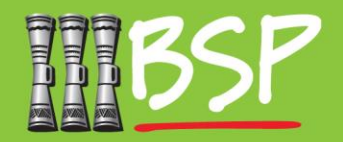

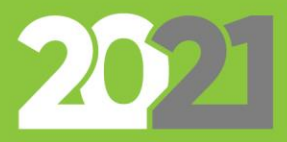

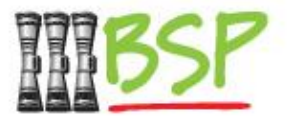

## Retail Customer Guide

#### **[Prerequisites](#page-2-0)**

#### **1. [Get the BSP PaySecure App](#page-3-0)**

Download the PaySecure app for iOS (iPhone) or Android

#### **2. [Register the PaySecure app](#page-4-0)**

Connect the PaySecure app to your BSP account

#### **3. [Authorise a Transaction](#page-6-0)**

When requested, use the app to authorise a financial transaction

#### **4. [Additional Features](#page-7-0)**

[Adding](#page-7-0) and [Deleting](#page-9-0) multiple users to a single login

**[FAQ](#page-12-0)**

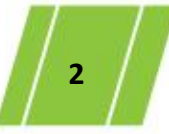

## **Prerequisites**

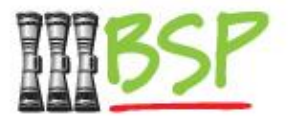

- <span id="page-2-0"></span>• The PaySecure app is for the use of existing customers of BSP internet / mobile banking
- It is mandatory to have logged into you mobile/ internet banking application at least once
- The internet / mobile banking user id and password is required to login to the pay secure app
- PaySecure needs to be enabled by the Bank for your user id. Please contact the bank to enable PaySecure.
- Wifi/internet access is needed to download the PaySecure app to your device.

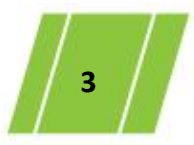

## <span id="page-3-0"></span>1. Get the BSP PaySecure App

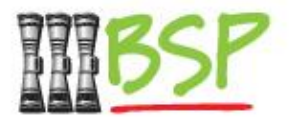

#### Download the app on your phone

– Get the app from the iOS (Apple) App Store or the Google Play Store (Android)

Search for the **BSP PaySecure** App on your phone's app store, and download the app.

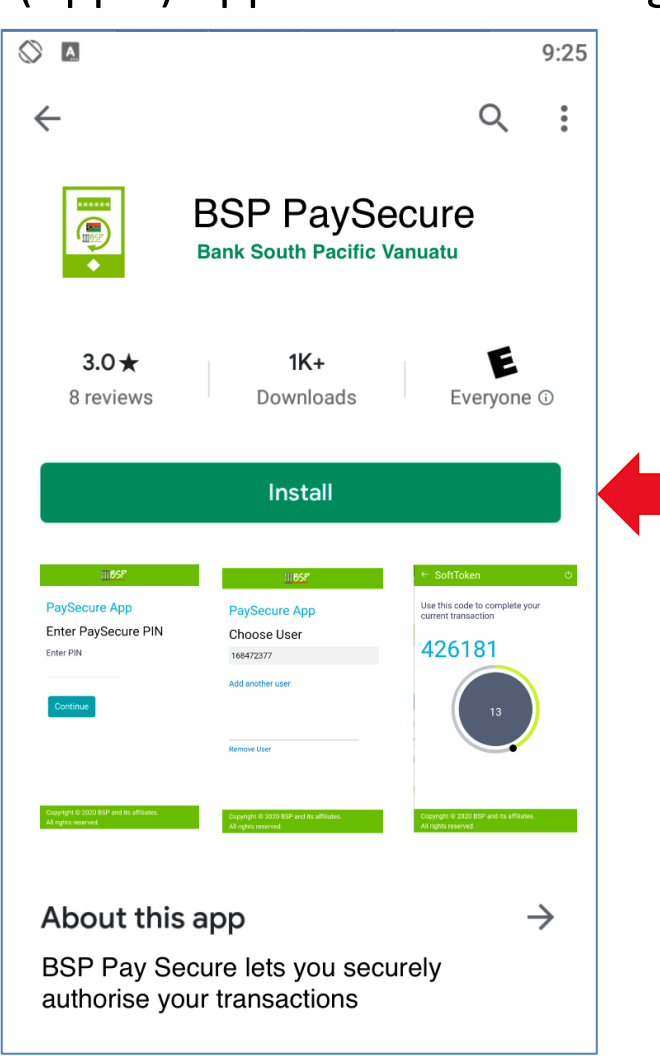

## <span id="page-4-0"></span>2. Register the Soft Token App

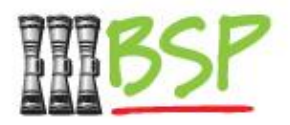

### Enter Username and Password

– Register the PaySecure App with your BSP Digital Hub Username and Password.

Enter your BSP Digital Hub **Username** and **Password** to register.

Note: Your account must be configured to use the PaySecure app. Please contact BSP **Customer Care** if you are unable to register.

After registering, you will need to set a **PIN** that you will always use when accessing the PaySecure app.

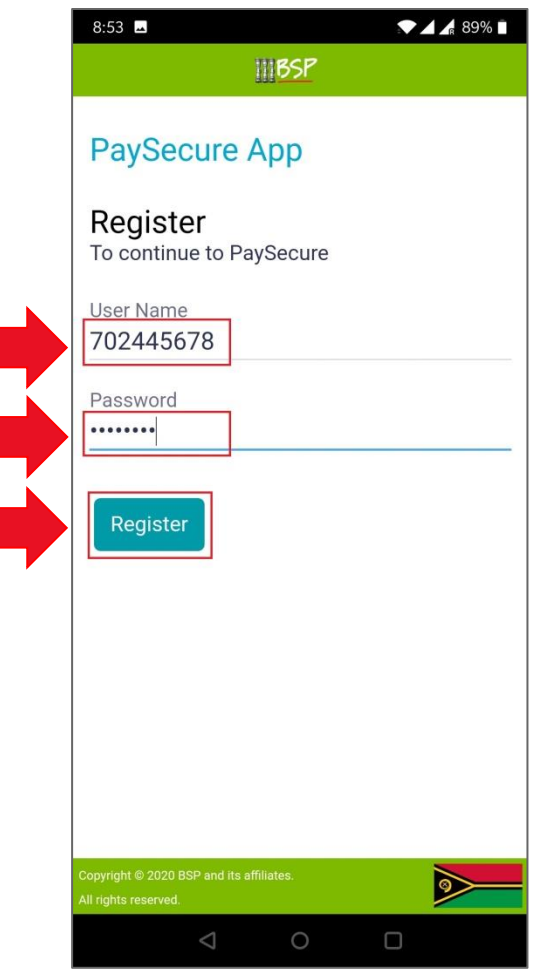

### 2. Set up a PIN for the SoftToken app

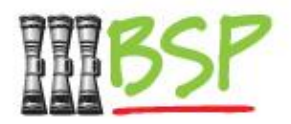

### Enter PIN

– Complete the registration process by setting up a PIN for easier access and additional security.

After registering, you will need to set a **PIN** that you will always use when accessing the PaySecure app.

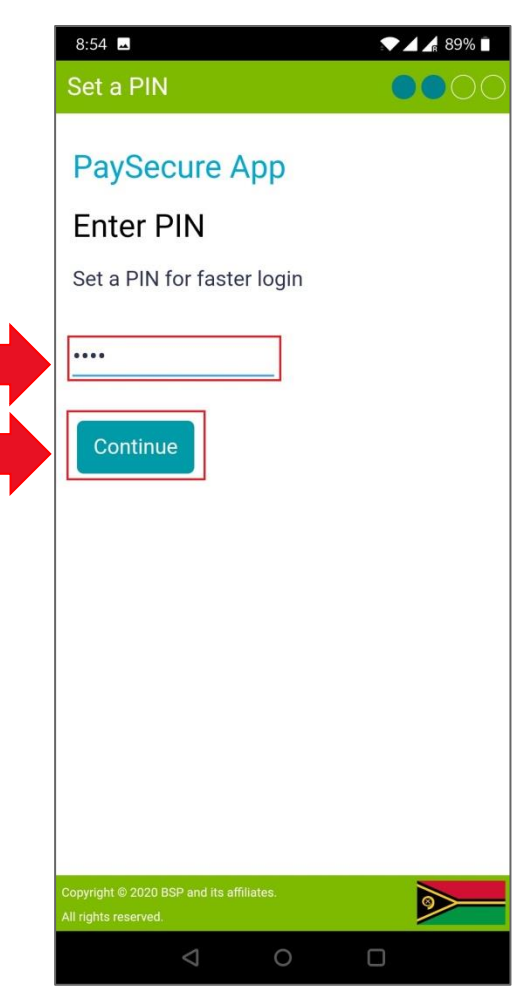

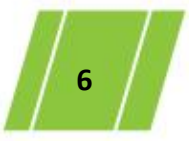

### <span id="page-6-0"></span>3. Authorise a Transaction

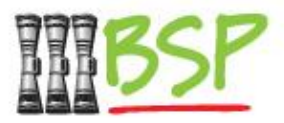

### Enter the token to authorise

– While finalising a transaction on the Digital Hub, enter the code.

At the end of a financial transaction on the BSP Digital Hub, you may be asked to enter a **Soft Token Verification**. Open the registered app, enter your PIN select your account. Next, enter the time-based code into the **One Time Password** field and then submit.

**Note:** be sure to enter the code and submit before the timer elapses or wait for a new code to be generated.

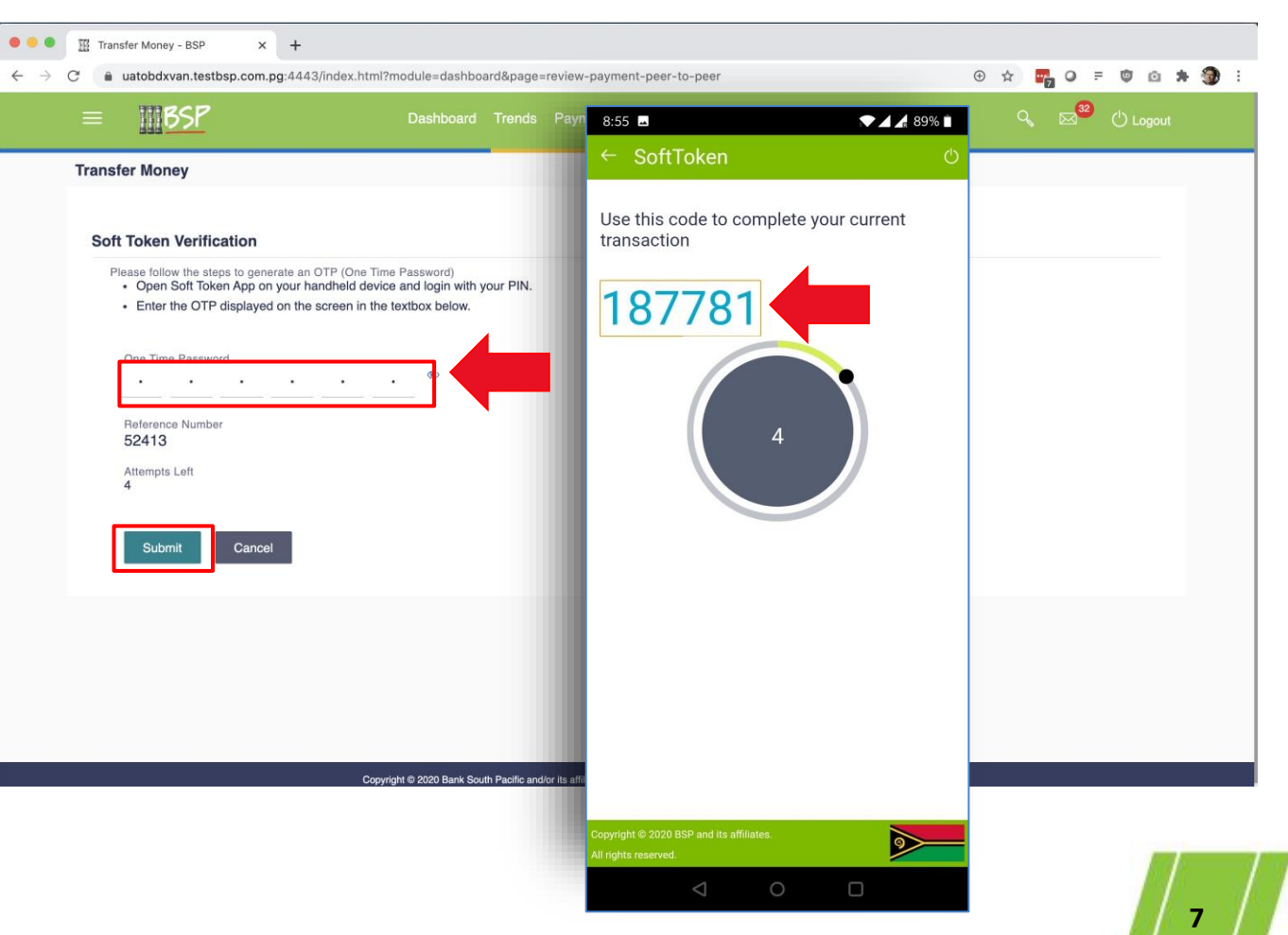

# <span id="page-7-0"></span>4. Additional Features - Add user

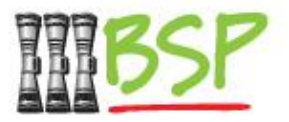

In cases where you need to manage multiple user ids on the same device.

*Example - Managing of minor accounts along with your own account or Individuals having access to corporate and personal accounts* 

After logging in using your PIN, Select the option to "Add another user"

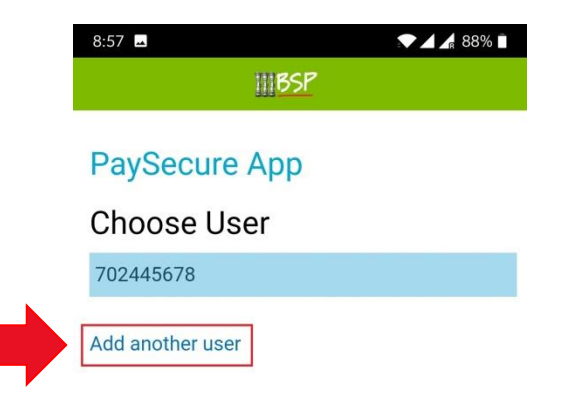

**Remove User** 

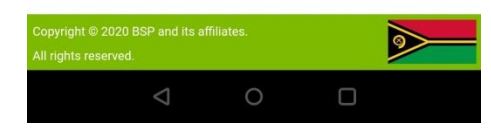

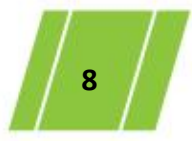

# 4. Additional Features - Add user

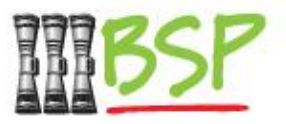

In cases where you need to manage multiple user ids on the same device.

*Example - Managing of minor accounts along with your own account or Individuals having access to corporate and personal accounts* 

Enter your BSP Digital Hub **Username** and **Password** to Add another account to the PaySecure App.

Note: Your account must be configured to use the PaySecure app. Please contact BSP **Customer Care** if you are unable to register.

.

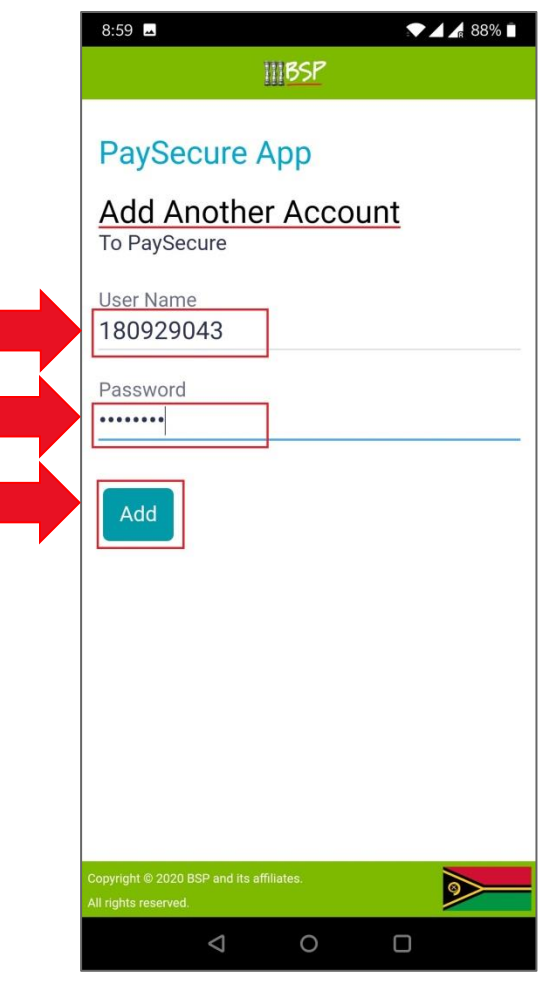

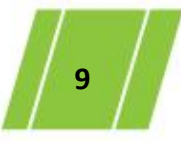

# <span id="page-9-0"></span>4. Additional Features – Remove User

This feature is used when the password for the internet banking/ mobile banking is changed/reset. It is also used when an individual user is no longer associated with a corporate

Post logging in to the app with the PIN, the screen will display the user ids registered on this mobile device

Tap on "Remove User"

.

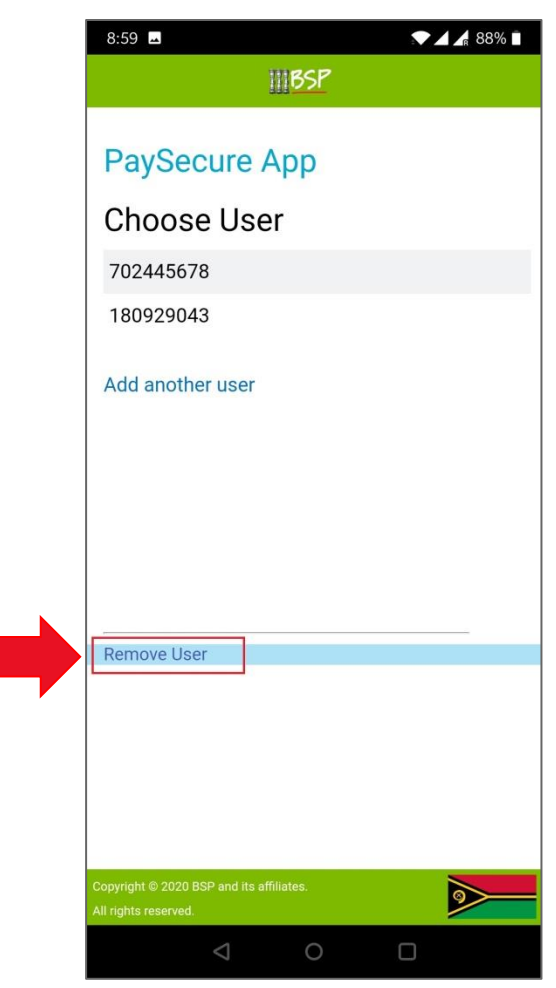

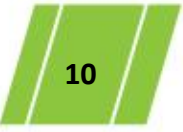

#### be delete **PaySecure App**

Tap on done to delete the userid

.

To remove the user, tap on the "X" next to the user id that is to

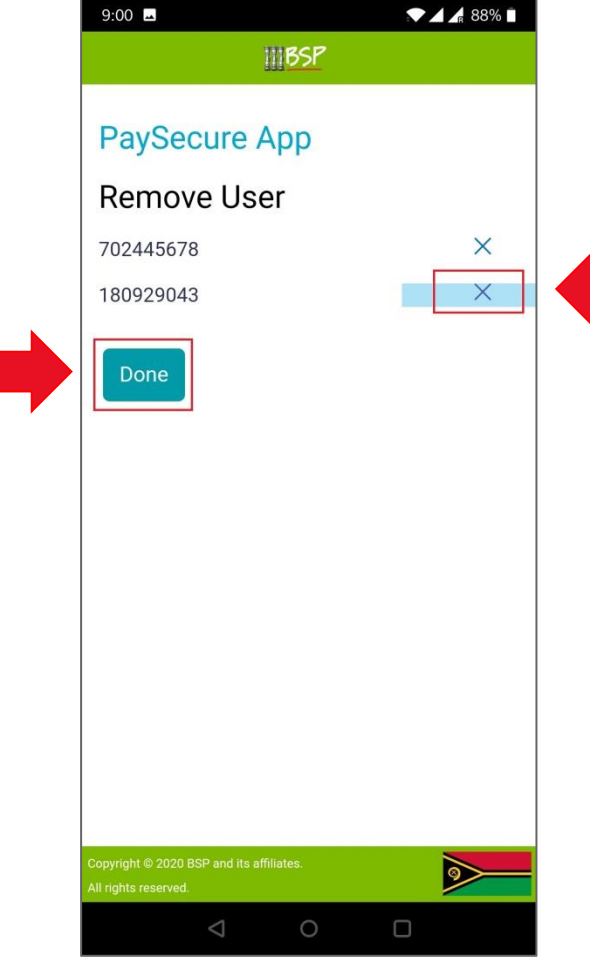

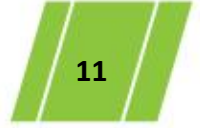

BSP Classification: External Confidential Ver1.0

## 4. Additional Features – Remove User

# 4. Additional Features – Remove User

Please verify the details and confirm the deletion of the user

.

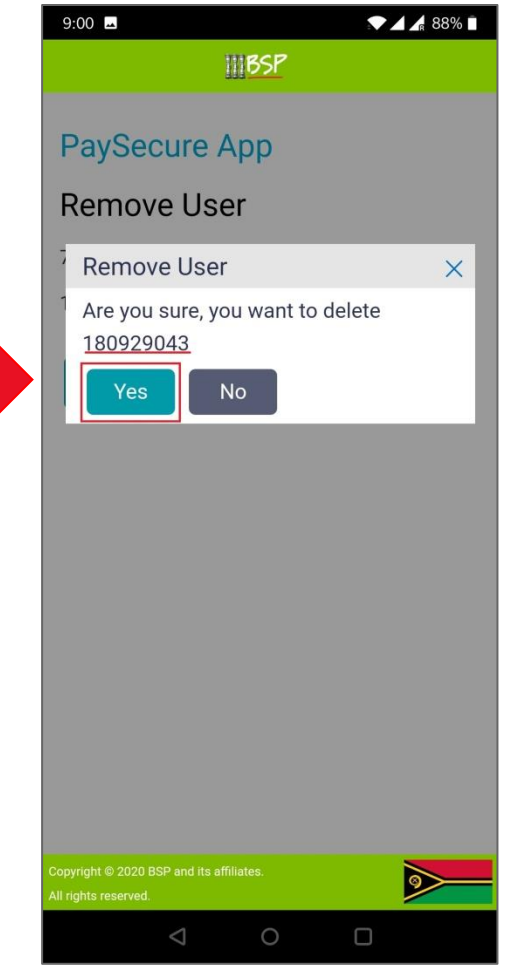

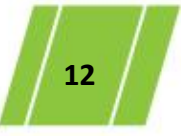

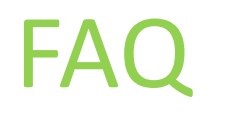

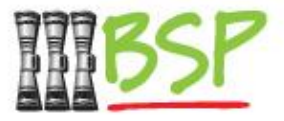

- <span id="page-12-0"></span>Q. I don't remember my user id/password
- A. Go to the home page of the internet banking to recover your user id/password. Once you have reset the password for the internet/mobile banking, make sure you follow the steps for "Remove user" on PaySecure app followed by "Add user". This is done for security reasons
- Q. I have forgotten my PIN
- A. Delete the BSP PaySecure app and reinstall it. Follow the onscreen instructions to register and begin using PaySecure
- Q. What happens if I input the Incorrect PIN multiple times
- A. If you Input the incorrect PIN consecutively 3 times, the app will reset itself and ask you to reregister
- Q. Can I add more than one user to a single device
- A. Yes you can, use the option to add another user
- Q. Can I delete a user id that I added to my PaySecure
- A. Yes you can use the option of remove user to delete a user.
- Q. I have changed/reset my password on the internet banking / mobile banking
- A. You will have to "Remove user" on PaySecure app followed by "Add user". This is done for security reasons

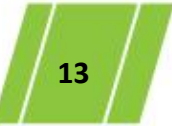